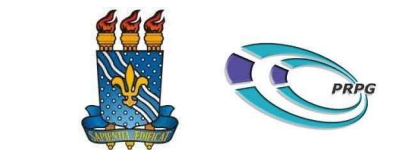

## UNIVERSIDADE FEDERAL DA PARAÍBA PRÓ-REITORIA DE PÓS-GRADUAÇÃO

## COMUNICADO N. 03/2020/PRPG/UFPB

BASE: Resolução 79/2013/Consepe; Portaria 154/2020/Gabinete/UFPB, de 21.05.2020; Portaria Nº 36/CAPES, de 19.03.2020; Ofício circ. N. 10/CAPES, de 27.03.2020; e a PORTARIA PRPG Nº 54, DE 22 DE MAIO DE 2020

Considerando os seguidos relatos de invasão de pessoas estranhas aos ambientes virtuais acadêmicos;

E considerando o Art. 4 da PORTARIA 154/ 2020/ GABINETE/UFPB:

Art. 4º. Estão suspensas todas as aulas, bancas, eventos e processos seletivos em regime presencial.

Vem a PRPG emitir este COMUNICADO Nº 03/2020 com orientações de segurança das aulas remotas, com o auxílio de tutoriais: da criação segura de um link para aula remota (Anexo I), e de como gerenciar os participantes em uma vídeo chamada (Anexo II), que poderão trazer mais segurança às aulas e atividades remotas durante a pandemia.

Também encaminhamos um modelo de declaração (Anexo III) que pode ser encaminhado aos participantes de uma aula ou atividade online para garantir o aceite em formato remoto.

Destaque-se que a Superintendência de Educação a Distância (SEAD) via Moodle e a turma virtual do Sistema de Gestão de Atividades Acadêmicas (SIGAA) estão disponíveis para a utilização e tem nível se segurança garantido pela Superintendência da Tecnologia de Informação (STI). Para os professores que optarem por usar a plataforma Moodle, o processo de sincronização das turmas do SIGAA e Moodle está ocorrendo periodicamente para a pós-graduação conforme informações da SEAD.

Para webconferencia, também se orienta o uso da Rede Nacional de Pesquisa (RNP), a qual a UFPB está associada, sendo a RNP, portanto, uma plataforma institucional, dispensando, assim, a necessidade de autorização da STI. O acesso é feito pela página do https://conferenciaweb.rnp.br/, que direciona à página do Cafe; seleciona-se a instituição, UFPB, e em seguida coloca-se login e senha, os mesmos do docente no SIGAA; então o cadastro é feito do perfil docente.

Para o caso dos docentes que desejarem realizar provas online, com o apoio da SEAD, para Processos Seletivos, a SEAD criará a sala e dará o acesso para os candidatos para que estes possam realizar a prova. Solicita-se, para isso, que entrem em contato com a SEAD 15 dias antes do processo seletivo. A organização da sala e aplicação da prova ficará a cargo da Comissão de Seleção própria.

João Pessoa-PB, 22 de junho de 2020

#### MARIA LUIZA PEREIRA DE ALENCAR MAYER FEITOSA

### PRÓ-REITORA DE PÓS-GRADUAÇÃO

## ANEXO I

### Tutorial:

### Gerar um link do Meet na sua turma

Os links do Meet que você cria na sua turma são exclusivos. Os alunos podem usar o link para participar das videochamadas com a turma.

Os links do Meet gerados no Google Sala de Aula são considerados links com apelido. Se você sair da reunião por último, os alunos não poderão voltar para ela.

Apenas você ou os professores auxiliares podem criar, mostrar, ocultar ou redefinir o link da reunião para sua turma. E só vocês podem iniciar uma videochamada com a turma no Sala de Aula. Essas permissões variam dependendo de como o administrador configurou o Meet para a escola.

- 1. Acesse classroom.google.com.
- Clique na turma > Configurações  $\mathcal{L}$

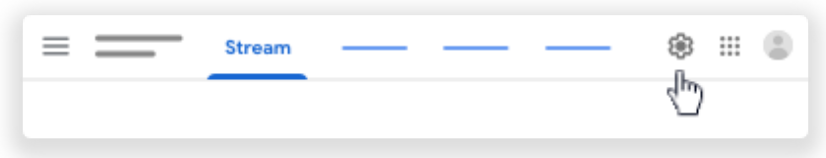

3. Em Geral, clique em Gerar o link do Meet.

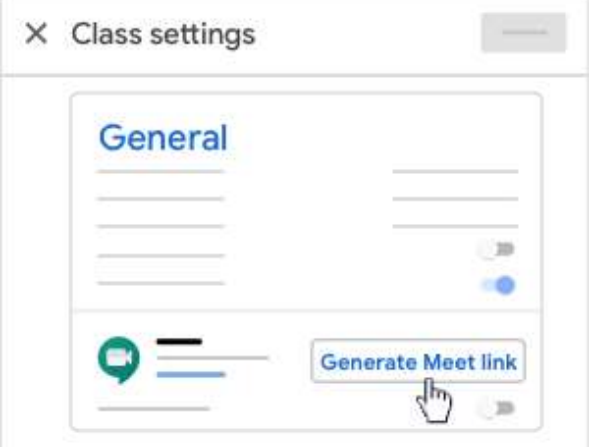

Um link exclusivo do Meet é exibido para sua turma.

4. No canto superior direito, clique em Salvar.

#### Mostrar ou ocultar um link do Meet

Quando você gera um link do Meet, ele aparece para os alunos nas páginas "Mural" e "Atividades". Você pode ocultar o link dos alunos e compartilhar depois. Para compartilhar, torne o link visível novamente ou adicione-o a uma atividade ou pergunta.

Observação: somente os alunos que estão no mesmo domínio do professor principal veem o link do Meet.

- 1. Acesse classroom.google.com.
- 2. Clique na turma Configurações .
- 3. Ao lado de Visível para os alunos, escolha uma opção:

Para ocultar o link do Meet dos alunos, clique no seletor e alterne para a posição  $\bigcirc$ Desativado  $\bigcirc$ .

Para exibir o link do Meet para os alunos, clique no seletor e alterne para a posição Ativado .

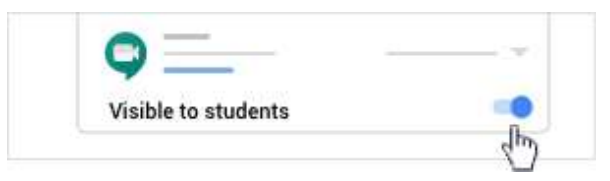

## Copiar um link do Meet

Você pode copiar e colar um link do Meet em uma atividade, pergunta ou convite da agenda.

- 1. Acesse classroom.google.com.
- 2. Clique na turma  $\geq$  Configurações
- 3. Ao lado do link do Meet, clique na seta para baixo  $\rightarrow$  > selecione Copiar.

## Redefinir um link do Meet

Se você tiver problemas com o link, poderá redefini-lo e criar um. Depois disso, o link antigo não funcionará mais.

- 1. Acesse classroom.google.com.
- 2. Clique na turma  $\geq$  Configurações
- 3. Ao lado do link do Meet, clique na seta para baixo  $\rightarrow \rightarrow$  Redefinir.

## Adicionar um link do Meet a um aviso

É possível adicionar um link do Meet a um aviso para a turma na página "Mural".

- 1. Acesse classroom.google.com.
- 2. Clique na turma  $\geq$  Configurações
- 3. Copie o link do Meet > saia da página "Configurações". Veja detalhes acima em Copiar um link do Meet.
- 4. Na página Mural, clique em Compartilhe algo com sua turma. Veja os detalhes no artigo Postar avisos para os alunos.
- 5. Digite o aviso > na parte inferior, clique em Adicionar  $[0]$  > Link.
- 6. Cole o link do Meet  $\geq$  clique em Adicionar link.
- 7. Clique em Postar ou programe o aviso.

### Adicionar um link do Meet a uma atividade ou pergunta

É possível adicionar um link do Meet a uma postagem, como uma atividade ou uma pergunta.

- 1. Acesse classroom.google.com.
- 2. Clique na turma  $\gt$  Configurações
- 3. Copie o link do Meet > saia da página "Configurações". Veja detalhes acima em Copiar um link do Meet.
- 4. Clique em Atividades  $\geq$  crie uma atividade ou pergunta.

Veja os detalhes nos artigos Criar uma atividade ou Criar uma pergunta.

- 5. Nos detalhes da atividade ou pergunta, clique em Adicionar  $[] \rightarrow$  Link.
- 6. Cole o link do Meet  $\triangleright$  clique em Adicionar link.
- 7. Clique em Criar atividade ou programe a postagem.

# Anexo II

# Tutorial:

# Gerenciar os participantes em uma videochamada

Para informações sobre os limites de participantes, consulte Requisitos para usar o Google Meet.

Por tempo limitado, os seguintes recursos premium estão disponíveis para todos os usuários do G Suite for Education e G Suite Enterprise for Education: transmissão ao vivo, gravações e reuniões para até 250 participantes.

#### Desativar o som ou remover um participante

Só a pessoa que criou a reunião ou é proprietária da agenda que contém o evento pode desativar o som ou remover outros participantes.

- 1. No Meet, no canto superior direito, clique em Pessoas  $\mathcal{Q}_1$ .
- 2. Ao lado do nome de um aluno, clique na seta para baixo  $\vee$  > escolha uma opção: Para desativar o som do microfone do aluno, clique em Desativar som  $\mathcal{P}$  Desativar som. Para remover o aluno, clique em Remover  $\ominus$  Remover.

#### Aceitar uma solicitação para participar de uma reunião

Só o criador da reunião pode aprovar solicitações de participação em reuniões por vídeo de pessoas fora do seu domínio.

Se o criador da reunião precisar sair antes do término, ele deve primeiro aprovar todas as solicitações que quer autorizar. Durante uma reunião, os outros participantes não podem ver ou aprovar solicitações externas.

#### Impedir que os alunos voltem a participar de uma reunião

Para impedir que os alunos voltem a participar de uma reunião depois que ela terminar, crie uma reunião com apelido. Se você sair de uma reunião com apelido por último, os alunos não poderão voltar para ela.

Antes de sair da reunião, remova os alunos que ainda estiverem nela.

### ANEXO III

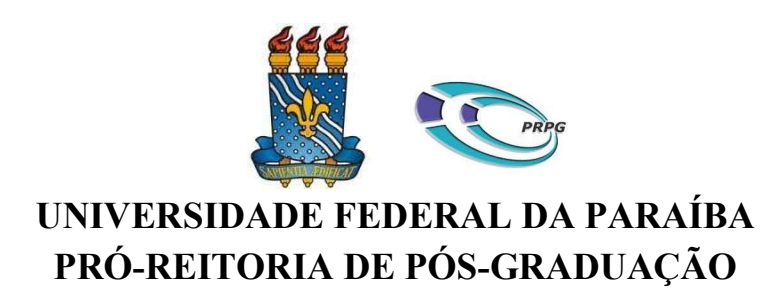

# DECLARAÇÃO

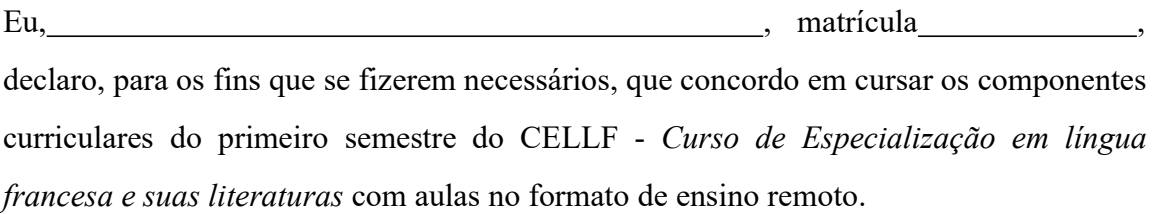